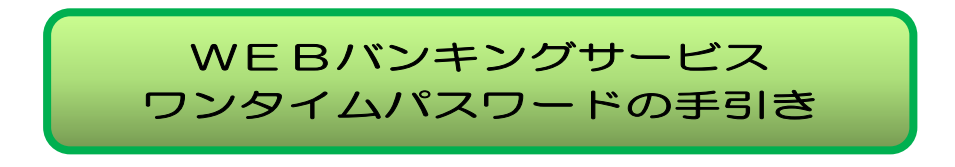

## 1.ワンタイムパスワードとは

 一度しか使わないパスワードで、使い捨てパスワードとも言われておりま す。ワンタイムパスワードは、「ワンタイムパスワードを生成するアプリ(ソ フトウェアトークン)または装置(ハードウェアトークン)」(以下、「トーク ン」といいます。)に表示されます。

 当金庫では、北見しんきんWEBバンキングサービスをご利用の際のID およびログインパスワードに加え、ワンタイムパスワード(注)を使用するこ とで、パスワード盗用などによる不正なログインをしにくくすることや、お振 込等の資金移動を行う場合にも、ワンタイムパスワードを使用することで、不 正な送金を防止する目的でワンタイムパスワードを導入しております。

(注)ログイン時のワンタイムパスワードは、ご利用者様が任意で利用の有無を ご選択いただけます。

## 2.トークンの種類

 当金庫取扱いしているトークンは、次の2種類です。ご利用環境等をご確認 いただいた上で選択してください。

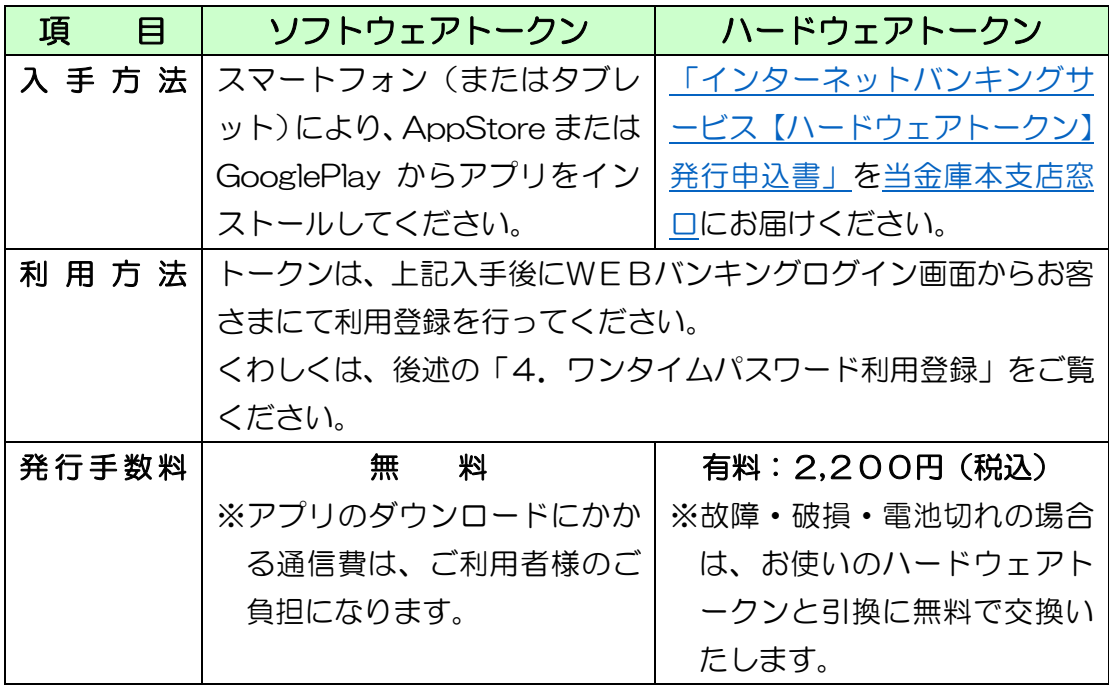

※携帯電話(ガラケー)をご利用のお客さまは「ハードウェアトークン」のみご利用 いただけます。

# 3.トークンの仕様

当金庫で取扱いしておりますトークンの仕様は、以下のとおりです。

(1) ソフトウェアトークン

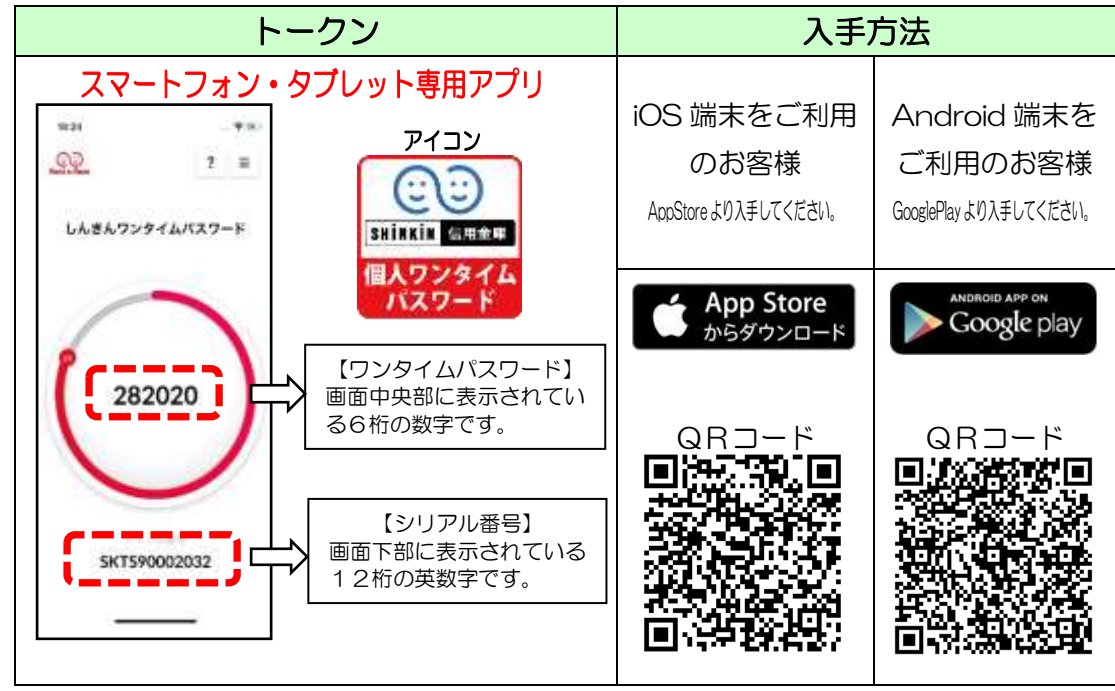

※30秒ごとにパスワードが更新されます。

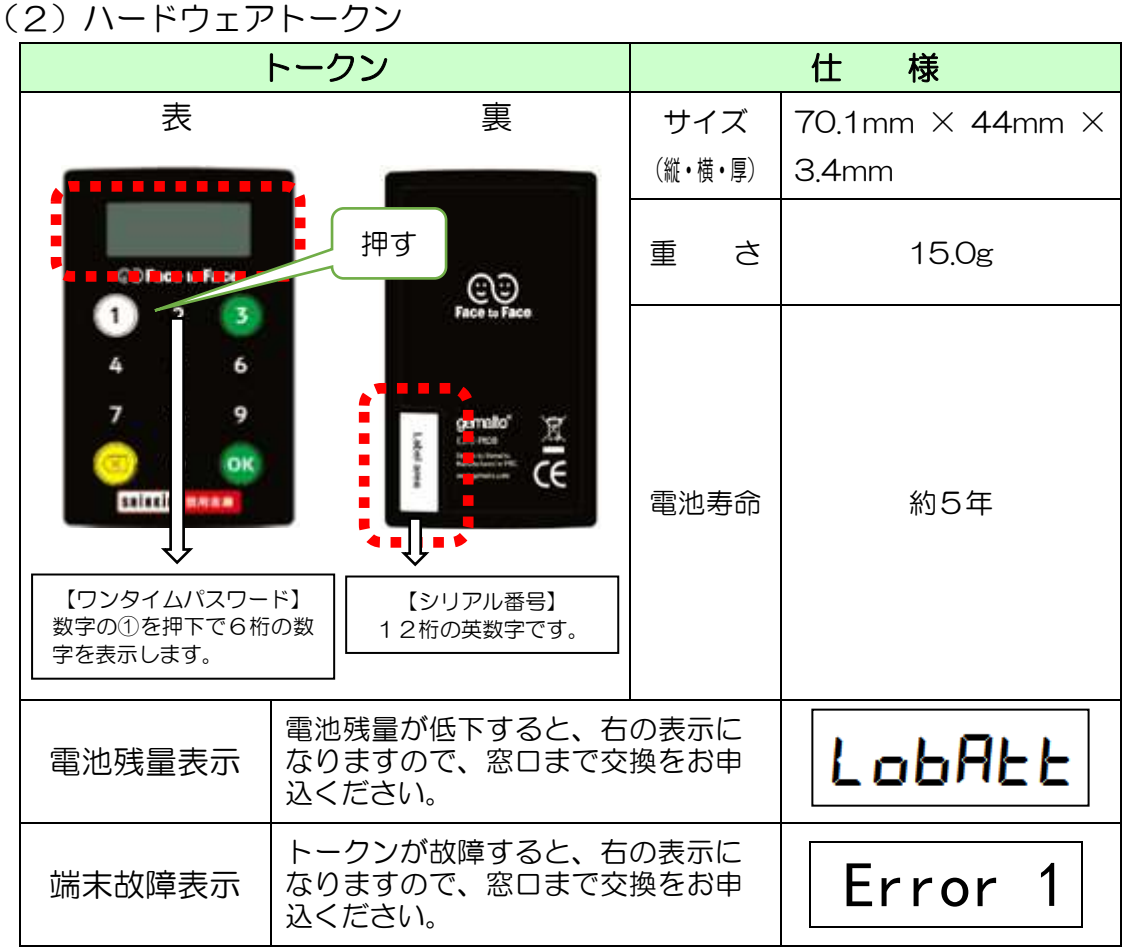

<sup>※</sup>パスワードの表示時間は、60秒です。(時間経過で自動電源OFF)

## 4.ワンタイムパスワード利用登録

 トークンをお手元にご準備いただきましたら、以下により「ワンタイムパス ワード利用登録」を行ってください。

(1)ログイン画面の表示

 「ワンタイムパスワード利用登録」を行うには、WEBバンキングログイン 画面内の「利用開始」をクリック(タップ)します。

≪パソコン≫

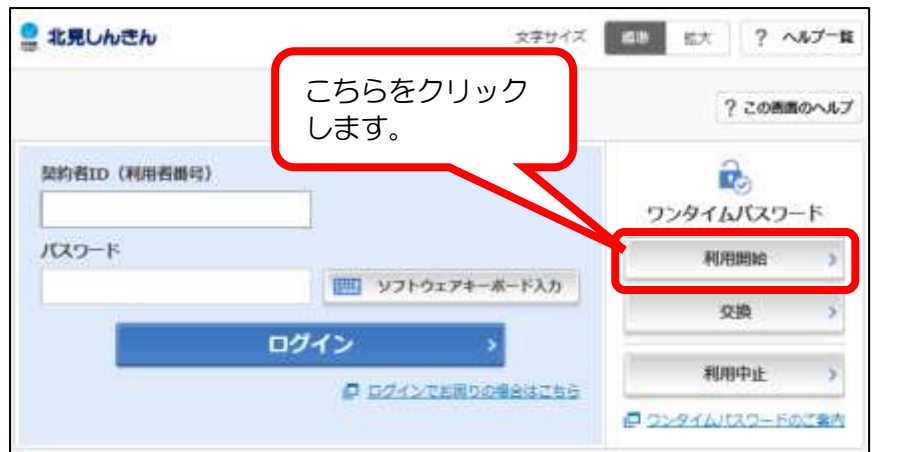

≪スマートフォン≫ ← ≪携帯電話(ガラケー)≫

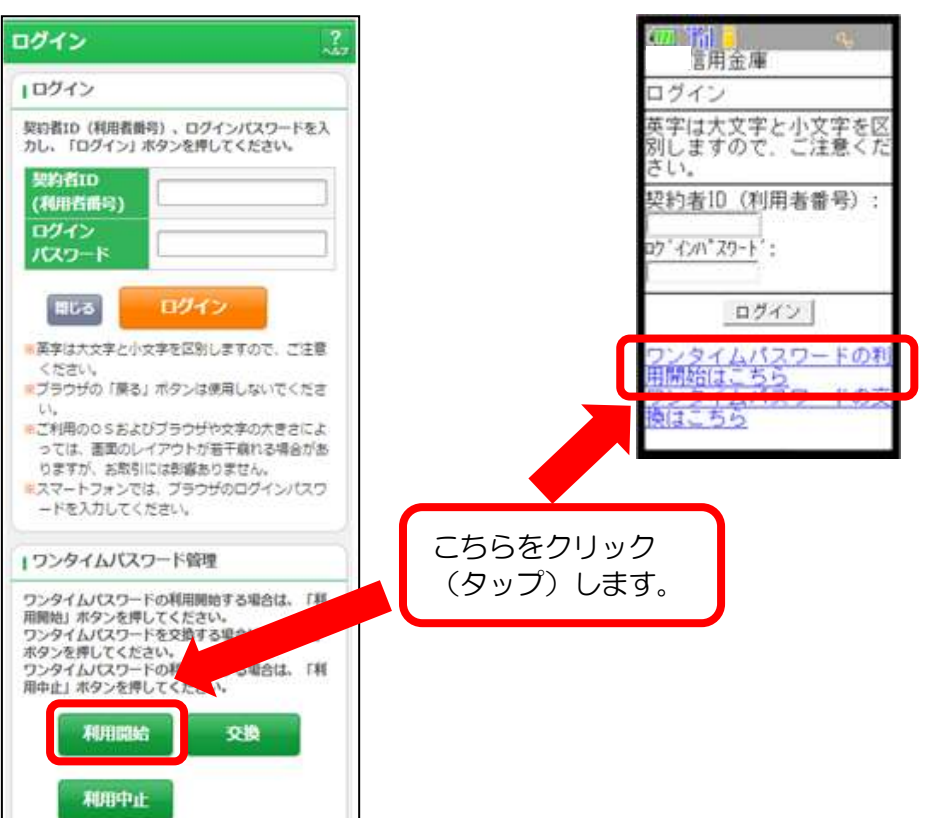

(2)利用者認証

 次に「ワンタイムパスワード利用登録」画面が表示されますので、ご登録 いただいております「契約者ID」、「ログインパスワード」を入力し、「次 へ」をクリック(タップ)します。

【ワンタイムパスワード利用登録画面①】

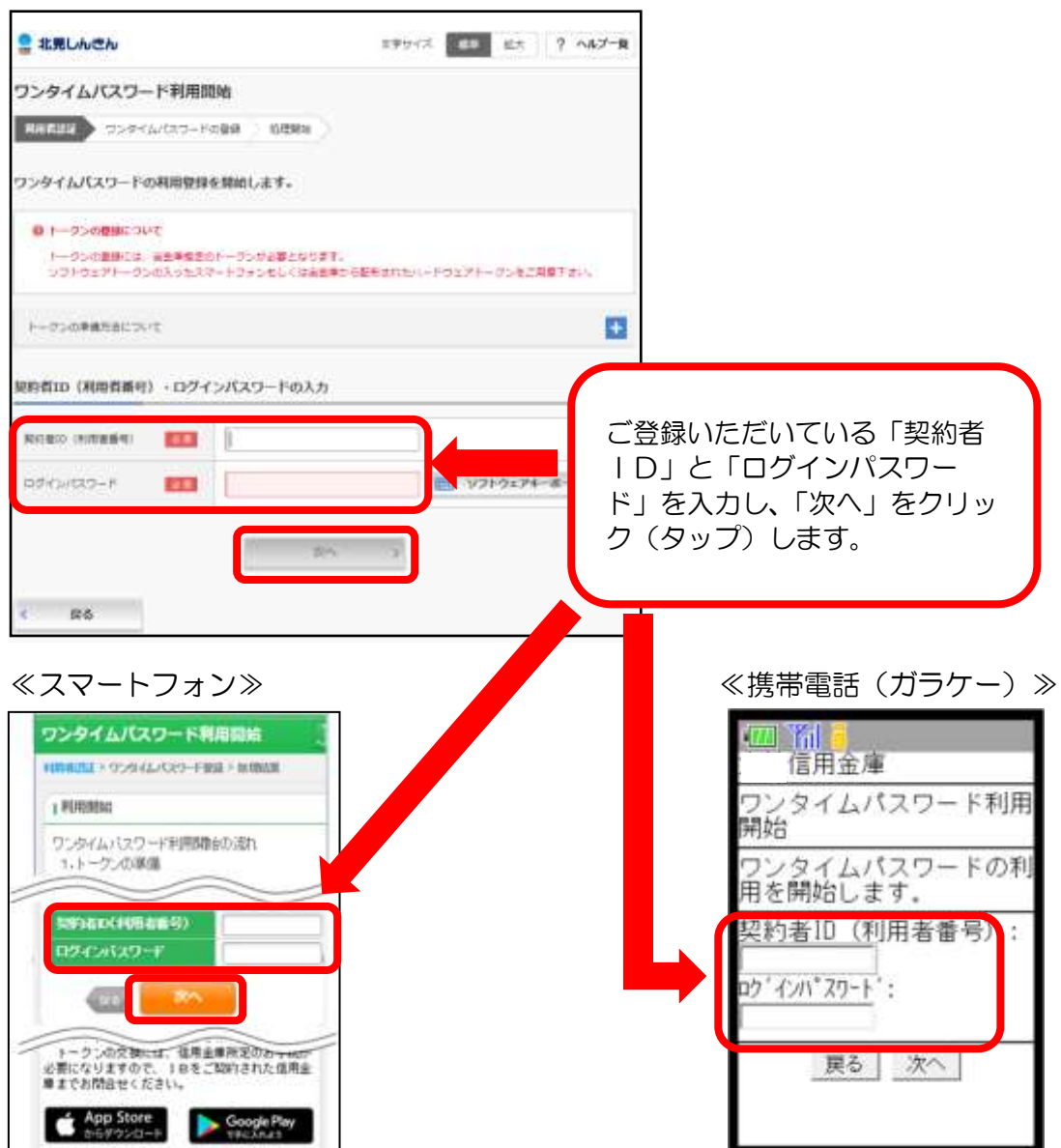

#### (3)ワンタイムパスワード登録情報入力

 最後に「ワンタイムパスワード利用登録」画面が表示されますので、トー クンに表示されている「シリアル番号」および「ワンタイムパスワード」と ご登録されている「資金移動用パスワード」を入力して、「登録」をクリッ ク(タップ)します。

【ワンタイムパスワード利用登録画面②】

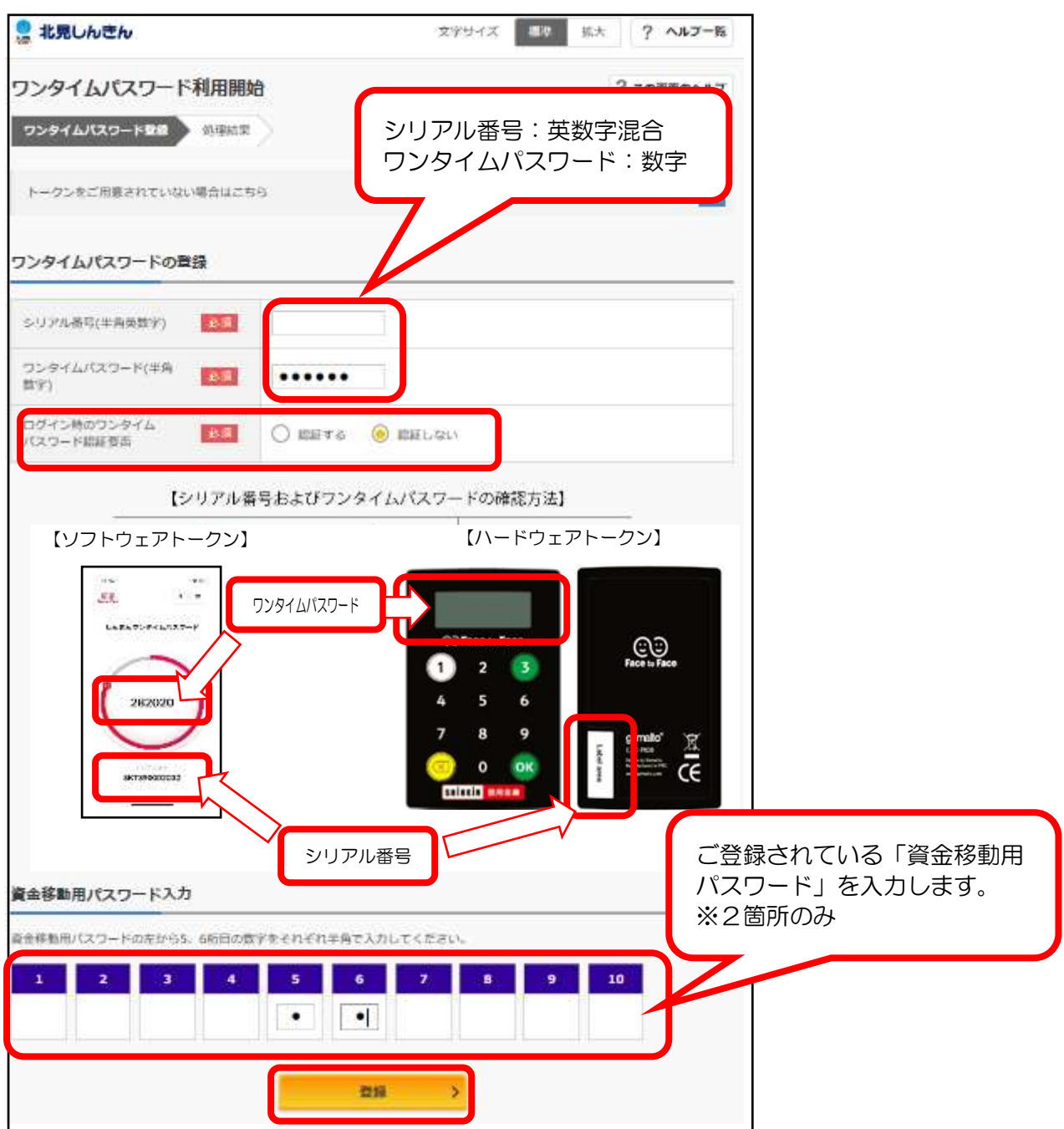

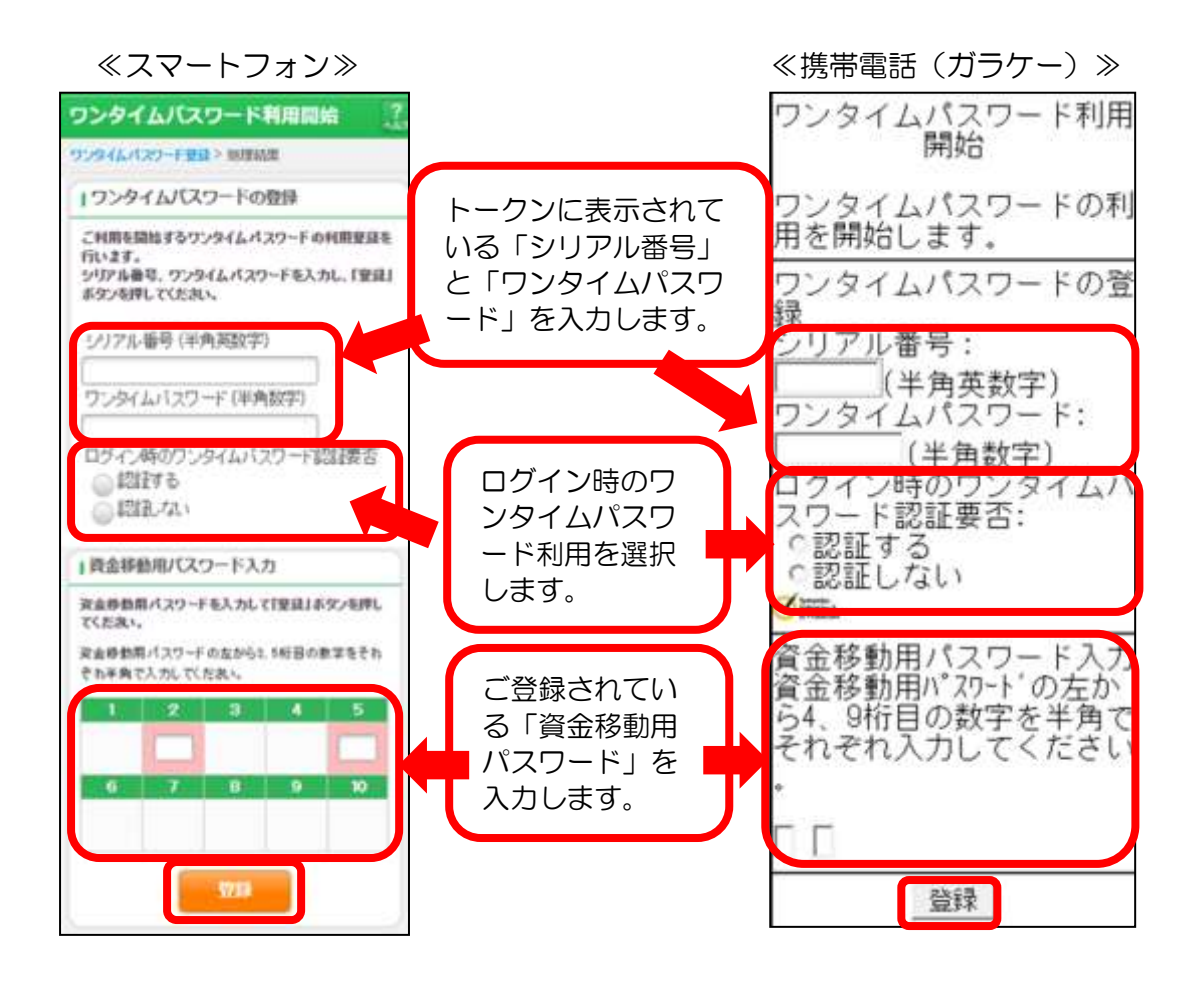

(4)ワンタイムパスワード登録完了 登録完了画面が表示され、トークンの登録が完了します。

【ワンタイムパスワード利用登録画面】

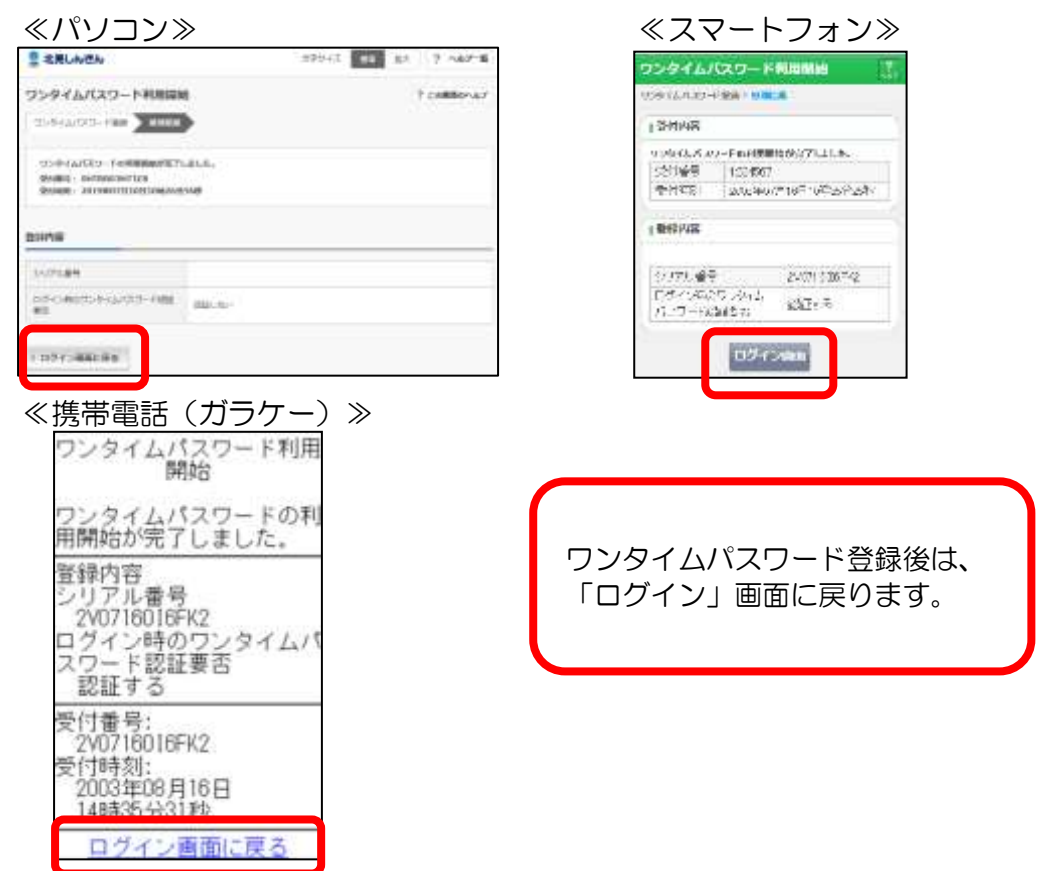

以上で、ワンタイムパスワードの利用開始操作は完了です。

ワンタイムパスワード利用登録後は、お振込等の資金移動の際は、ワンタイムパ スワードの入力が必要となります。

※ログイン時のワンタイムパスワードを「認証する」とご選択された場合は、ロ グイン時にもワンタイムパスワードの入力が必要となります。

### 5.トークンの交換

 ご利用中のソフトウェアトークンがインストールされているスマートフォ ン(またはタブレット)の入替えやハードウェアトークンの電池切れが近い等 で新しいトークンに交換する場合は、次の操作が必要となります。

【トークン交換画面①】

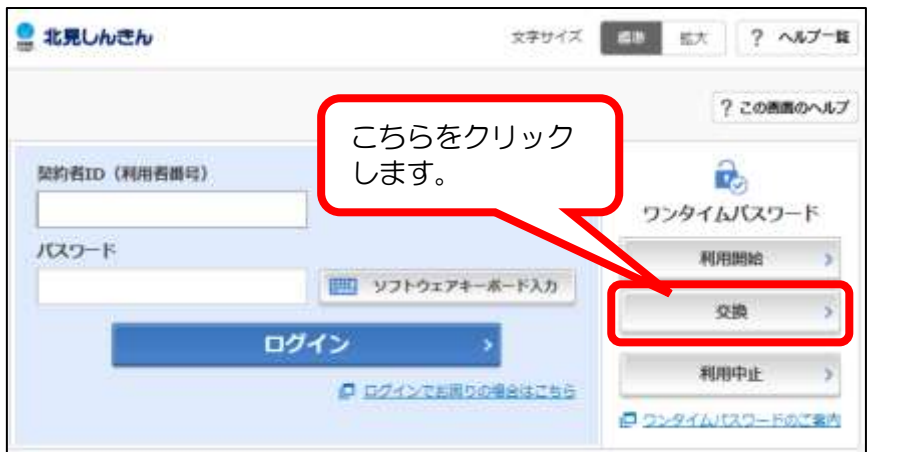

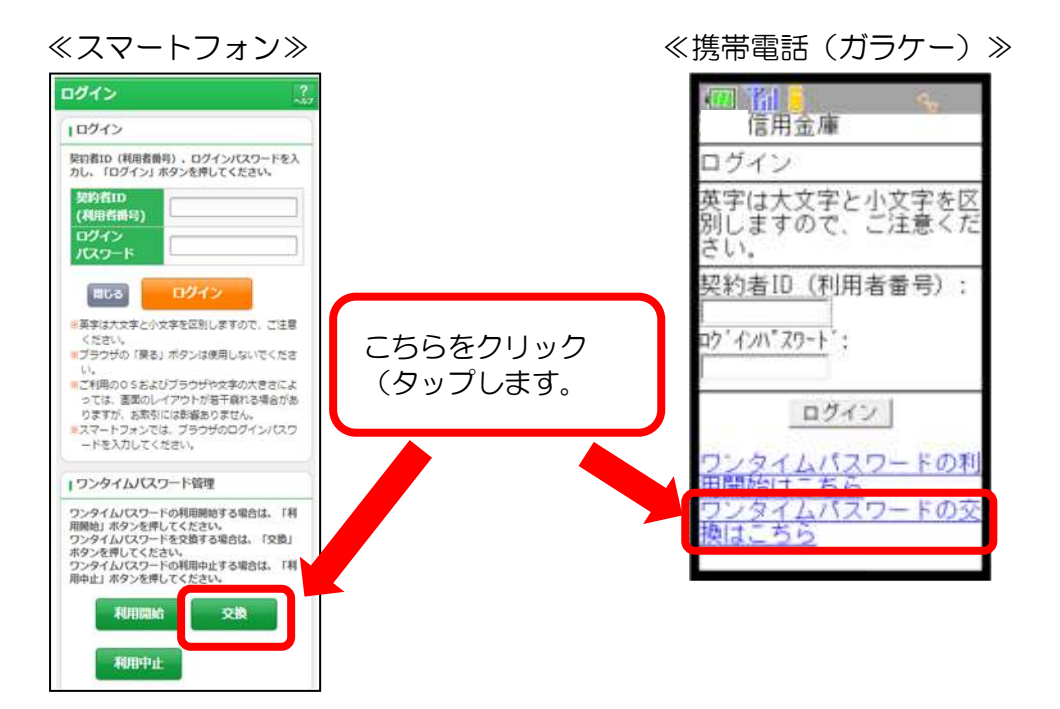

# 【トークン交換画面②】

# ≪パソコン≫

 $\sigma$ 

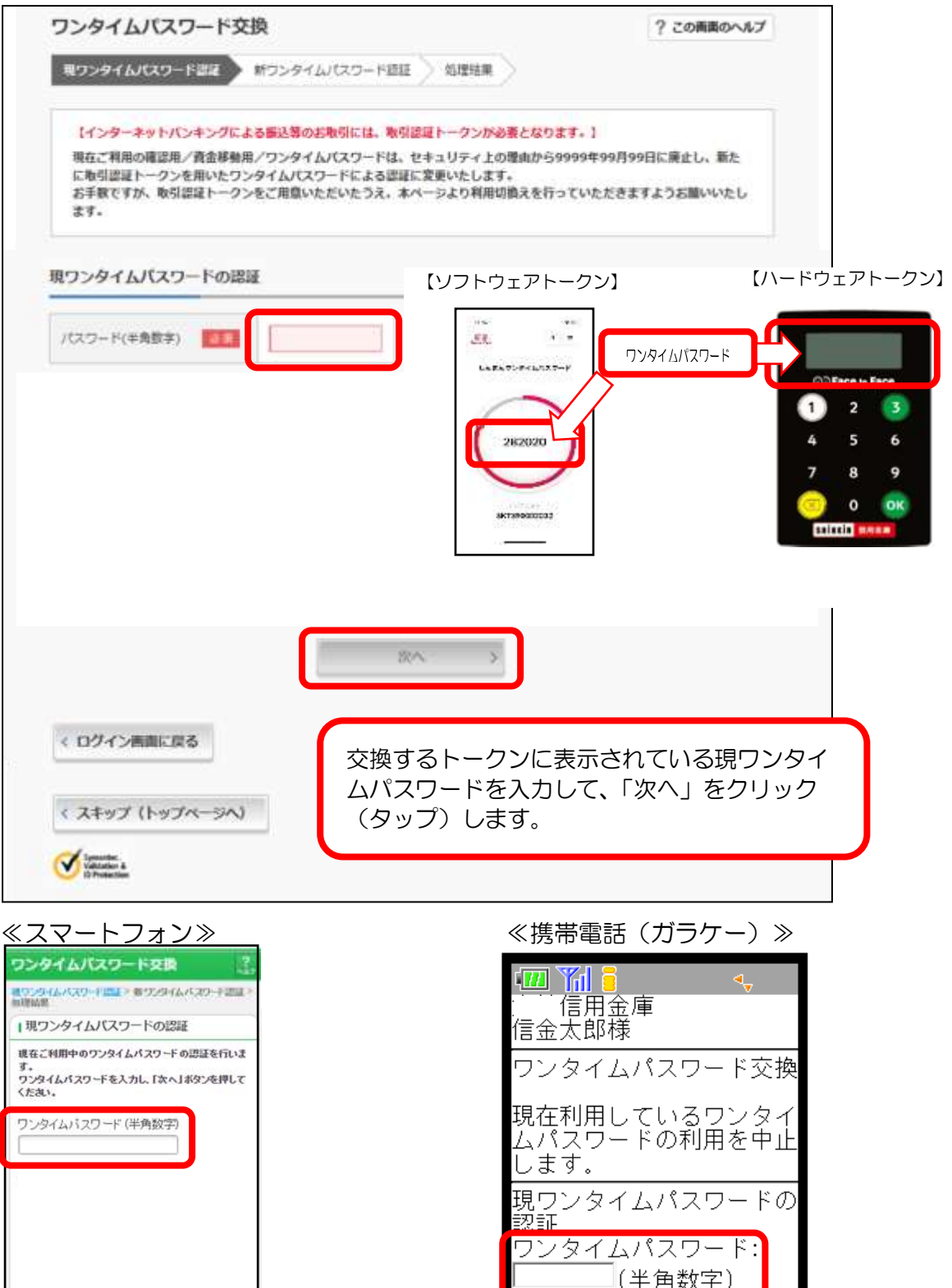

V National

<u>[\*]メニュー</u><br>[#]ログアウト

次へ

## 【トークンの交換画面③】

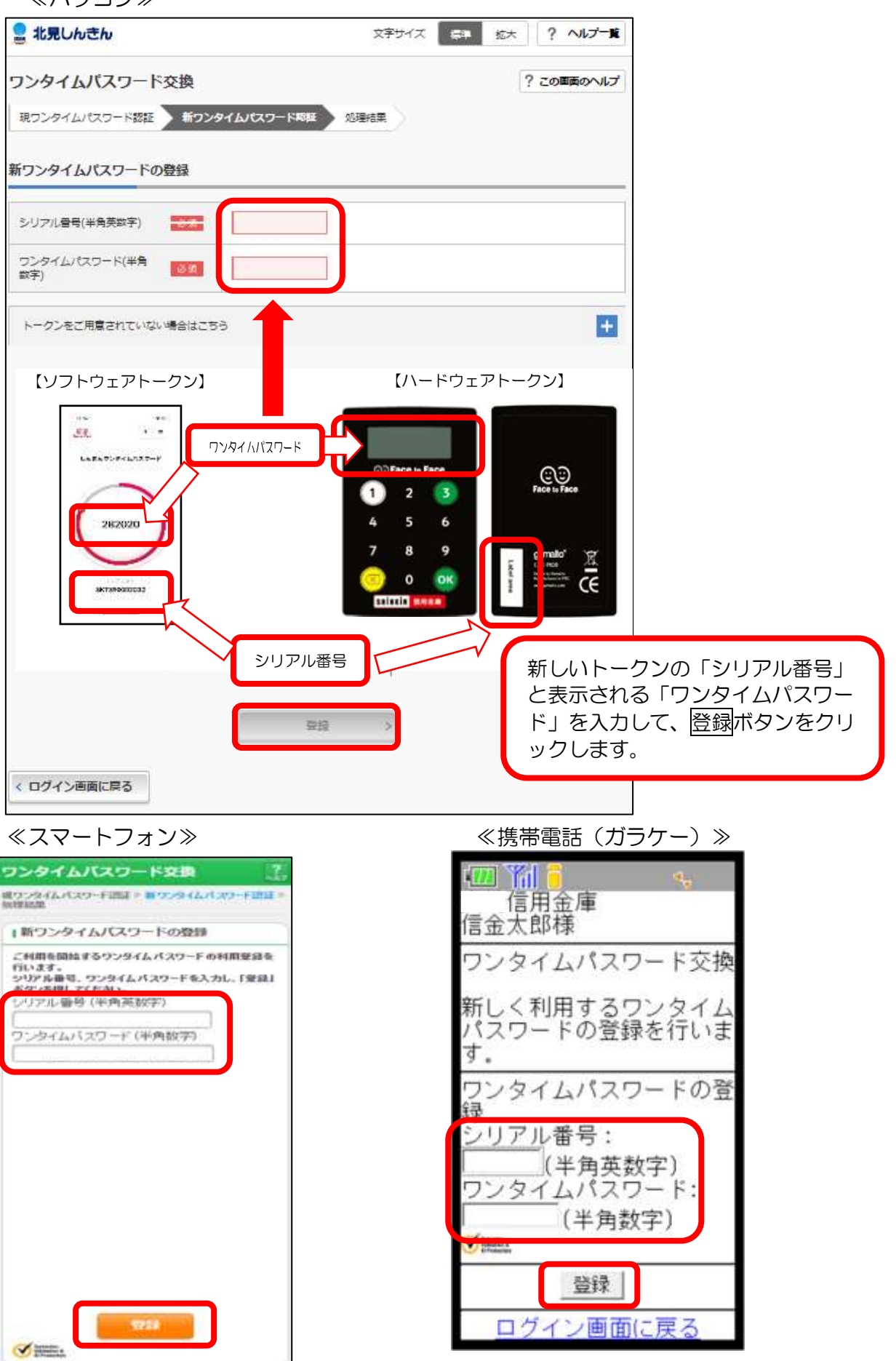

## 【トークンの交換画面④】交換処理の終了画面

≪パソコン≫

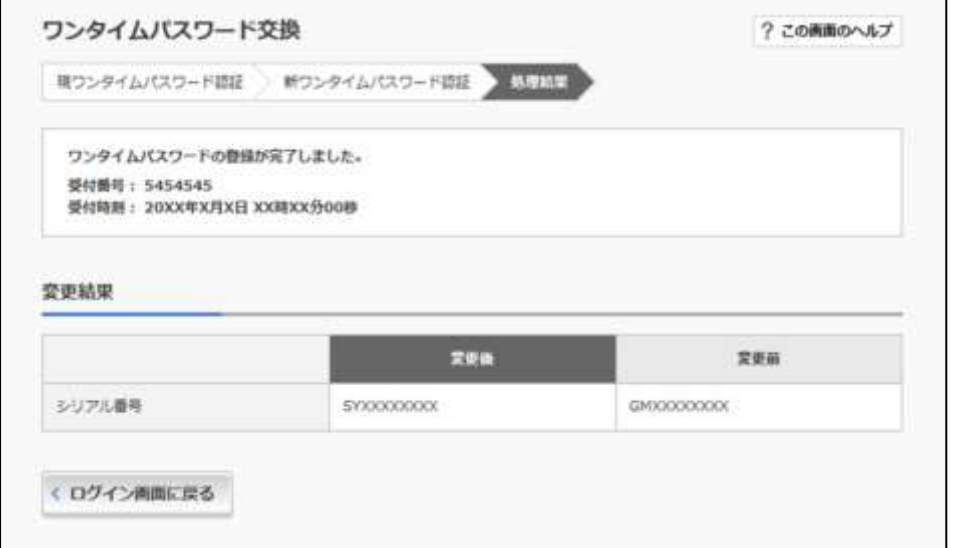

≪スマートフォン≫ → ← ← ← ← ← ← ≪携帯電話(ガラケー) ≫

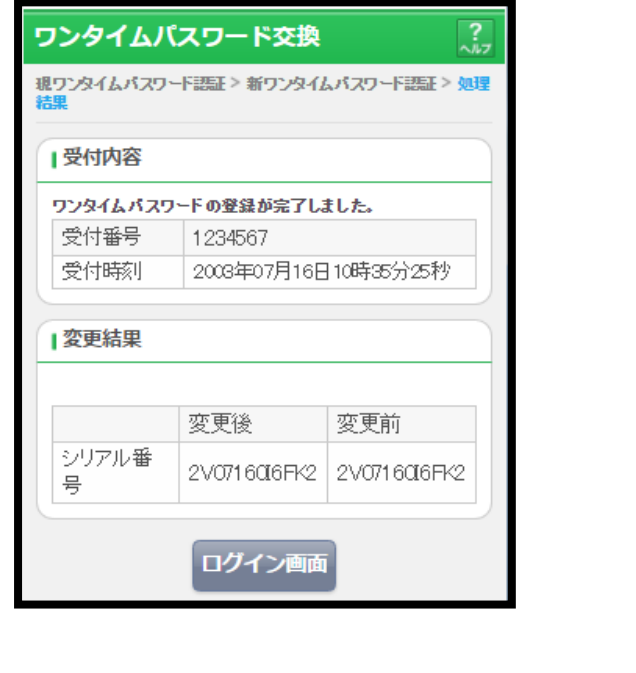

 $\boxplus$  Yal 6  $\blacksquare$ 信用金庫 信金太郎様 ワンタイムパスワード交換 ワンタイムパスワードの登<br>録が完了しました。 変更結果 シリアル番号 変更後

GMXXXXXXXX 変更前 **SYXXXXXXX** 受付番号:

2V0716016FK2 受付時刻:<br>|受付時刻:<br>| 2003年08月16日 14時35分31秒

ログイン画面に戻る

以上で、トークンの交換操作は終了です。

次の操作からは、新しいトークンを使用しますので、お間違えないようご注意く ださい。

# 6.トークンの中止

 トークンの利用を中止する場合は、次のとおり操作します。 なお、トークン中止後は、お振込等の資金移動取引に関するお取引が規制さ れます。

 ※携帯電話(ガラケー)の場合は、「利用中止」の操作ができないため、当 金庫所定の用紙を最寄[の当金庫本支店窓口ま](../../contact/tenpo_ichiran.html)でお届けください。

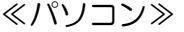

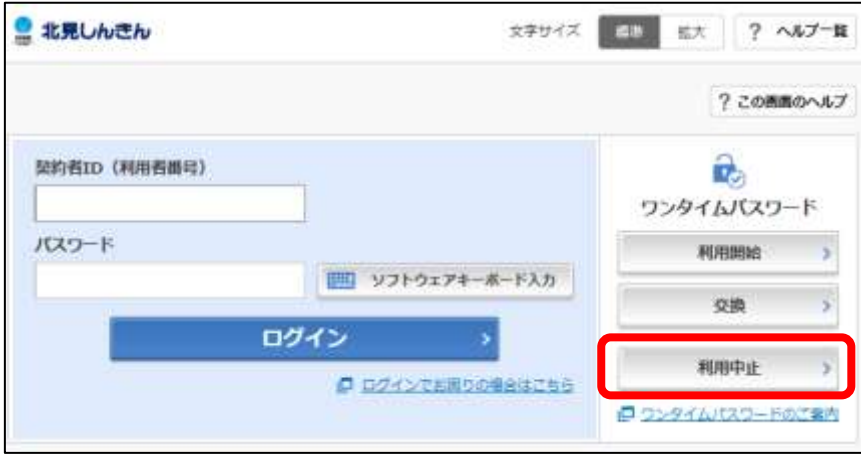

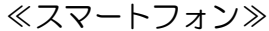

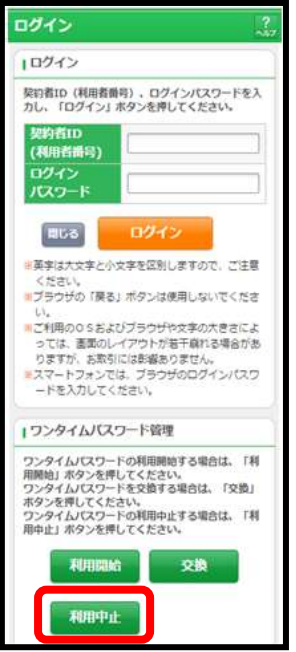

※画面デザインは予告無く変更する場合がございます。

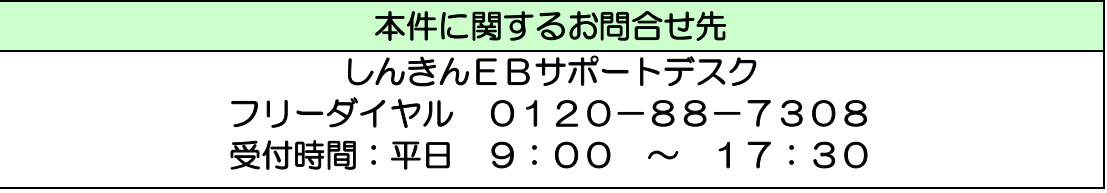